### **Resources required by the Bidder and Department Officials to access the e-Tendering System**

**Minimum requirements for accessing the Online E-Tendering website:** 

- 1. Computer System with Windows XP or higher Operating System with suitable anti virus in place. The OS should have the latest Service Pack
- 2. The following are required
	- Internet Explorer version 7.0 or Mozilla Firefox 3.0
	- Java Runtime Environment Version 1.6 or above
	- Legally valid Digital Signature Certificate (DSC) in a Physical e-token
	- Dedicated broad band Internet Connection with minimum 256 kbps or above.
	- Printer (Optional)
	- UPS

### **Pre-requisites before logging on to the http://etender.up.nic.in website**

- 1. Ensure you have Administrative privileges in the client that you are planning to use. Date and time of your local client is set to the current date and time.
- 2. Internet connection is available. Preferably a good connectivity is advisable.
- 3. The "Popup blocker" is turned off in the Internet Explorer/Yahoo Toolbar / Google Toolbar / etc. (if available).

### **Switching Off Pop up blocker in IE Browser**

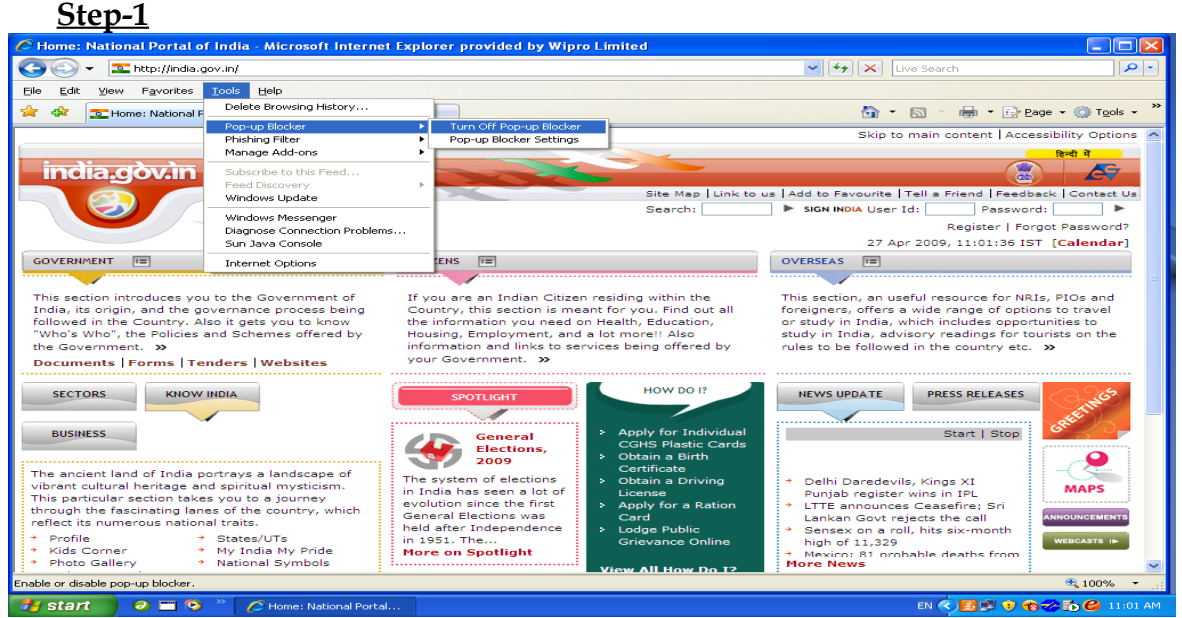

**Fig-1. Popup Blocker Settings**

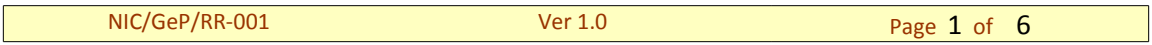

### **Step-2**

Click on Tools  $\rightarrow$  Internet Options. The following screen will be displayed:

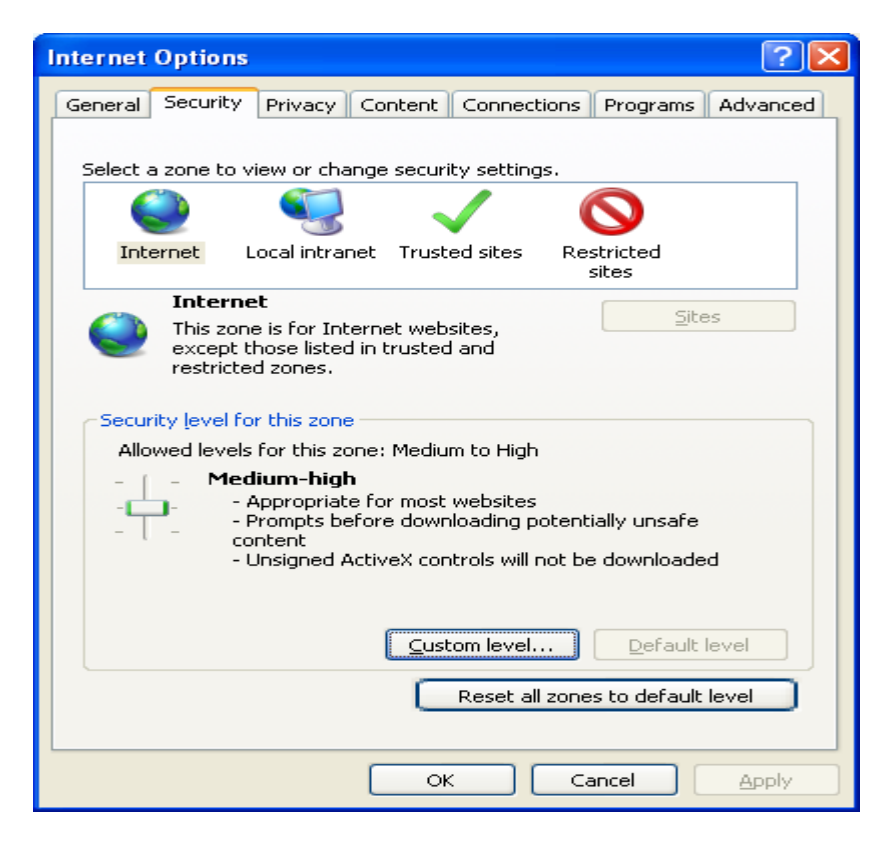

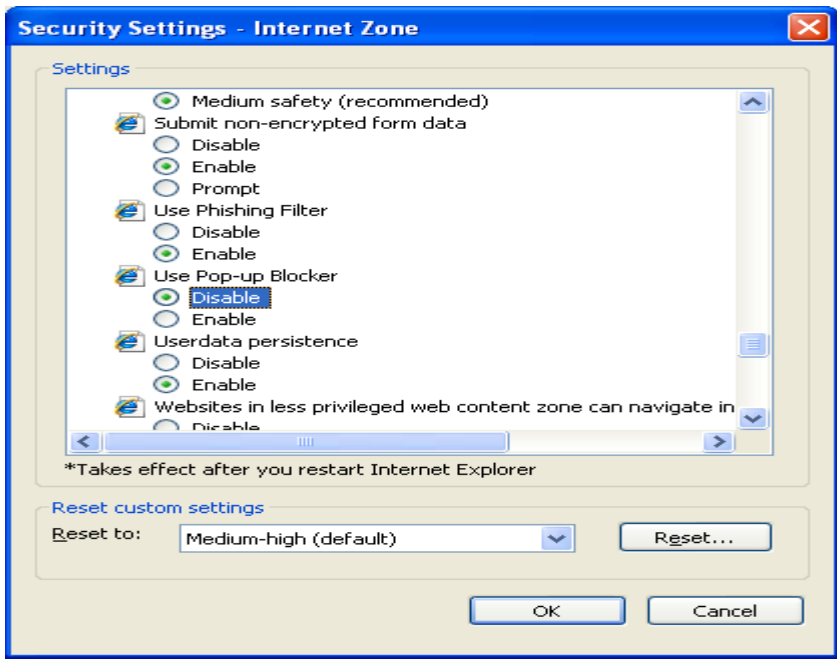

# **Fig – 2 – Security Settings**

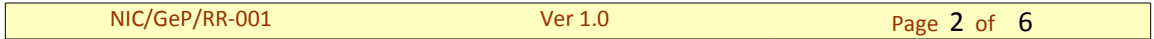

- 4. Ensure you have a valid DSC issued by a Certifying Authority (CA) authorized by the Controller of Certifying Authorities (CCA).
- 5. The drivers of the DSC/e-Token should be properly installed from the resource CD. Installing a driver requires administrative privilege. After the installation of the Device Driver, to verify whether the DSC token is properly installed, carry out the following steps:

Click on Tools  $\rightarrow$  Internet Options. The following screen will be displayed:

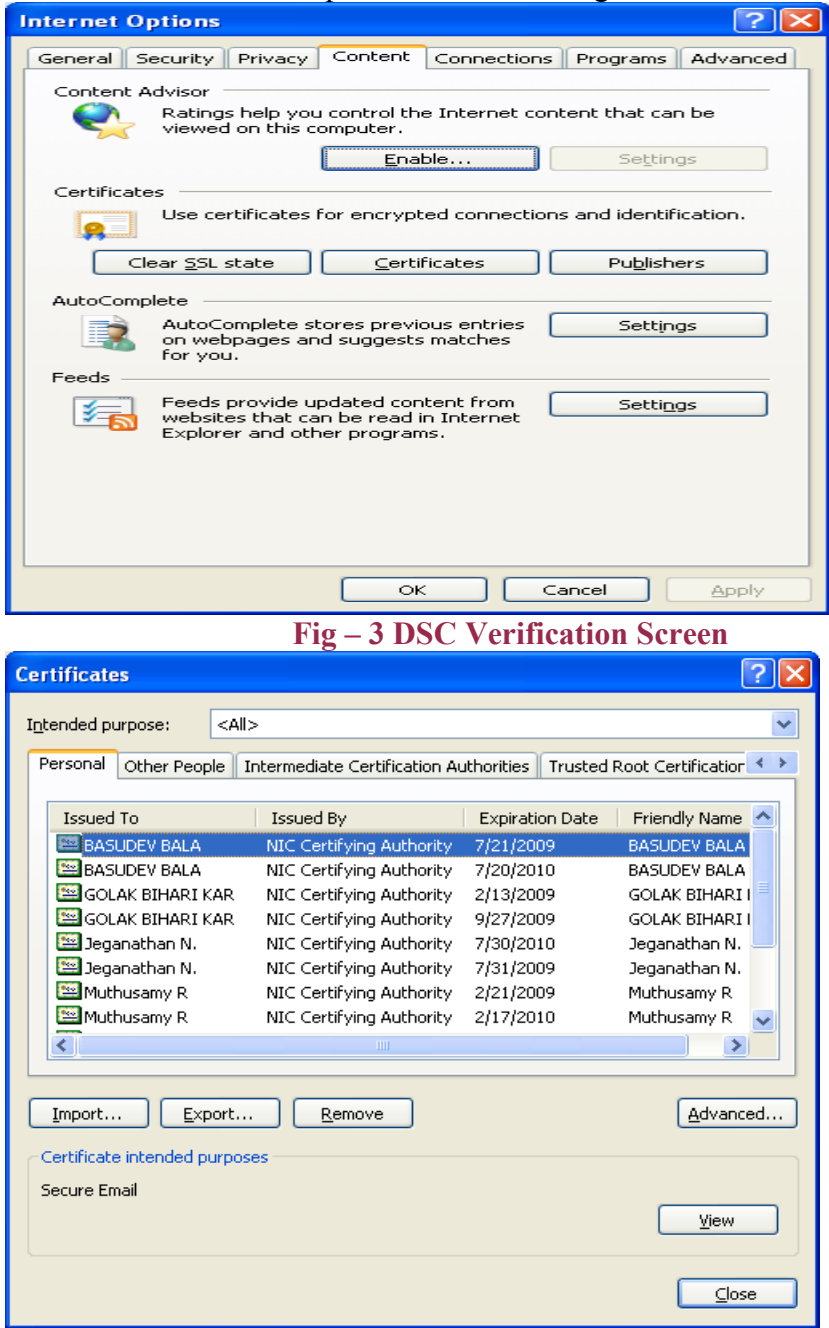

### **Fig – 4 Certificates Listing Screen**

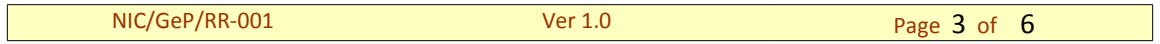

In case of FireFox, you may have to configure the applet property to make it work. This is done as follows:

Invoke the Firefox web browser and in the URL type **about:config** and press enter.

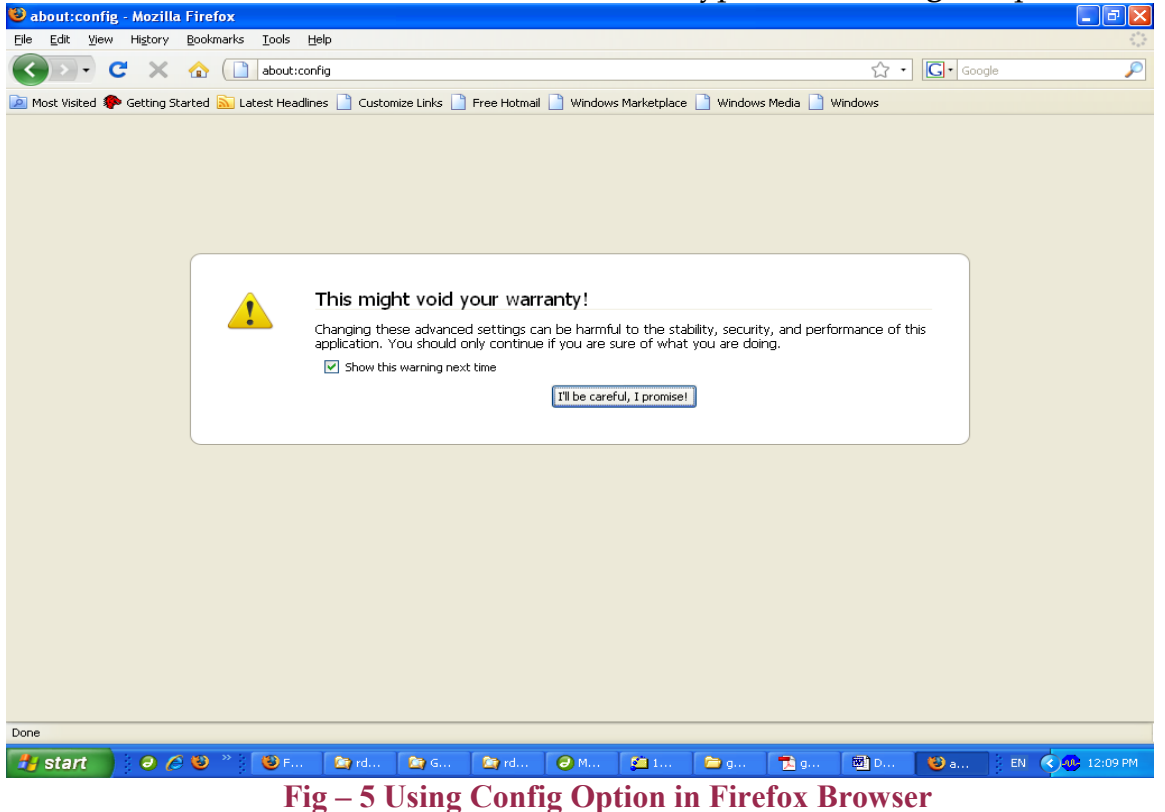

As the firefox configuration s to be modified, On clicking the option, "I 'll be careful. I promise" button, a list of preferences is displayed. The screenshot of the same is shown below.

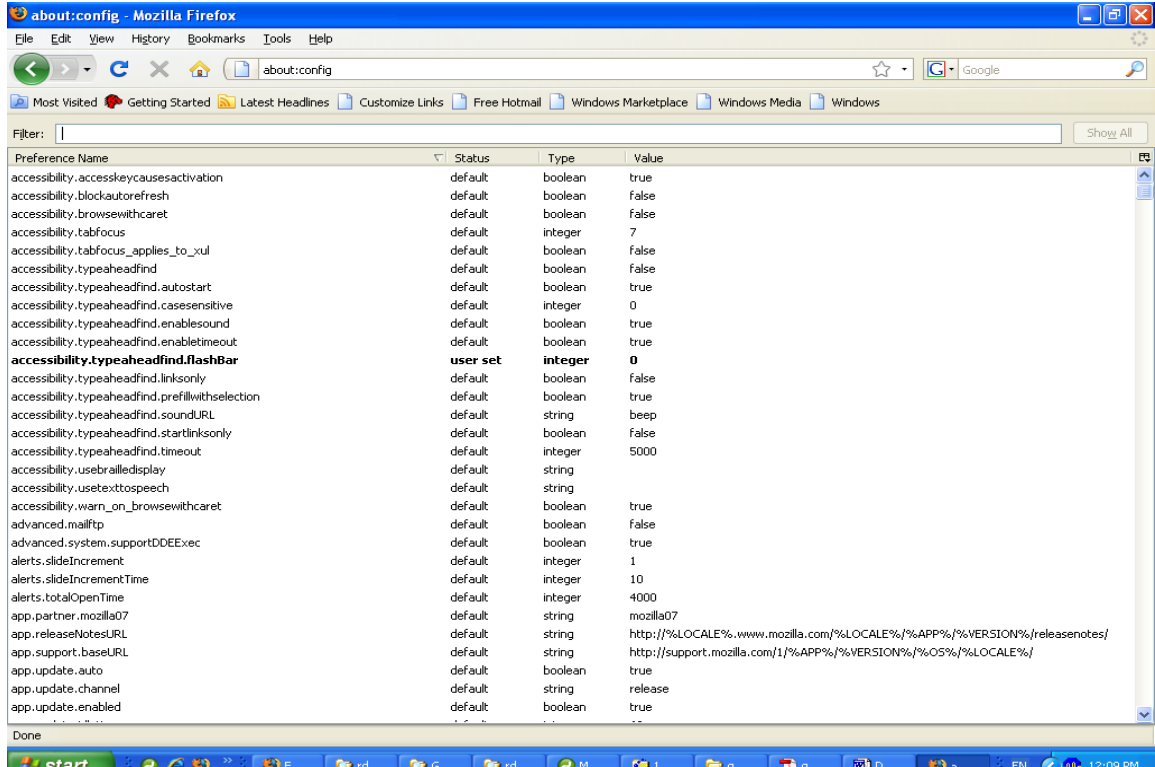

## **Fig – 6 Listing the preference entries in the config Menu.**

In the above screen, the required entry shall be filtered by entering "Applet" in the filter input which is shown below.

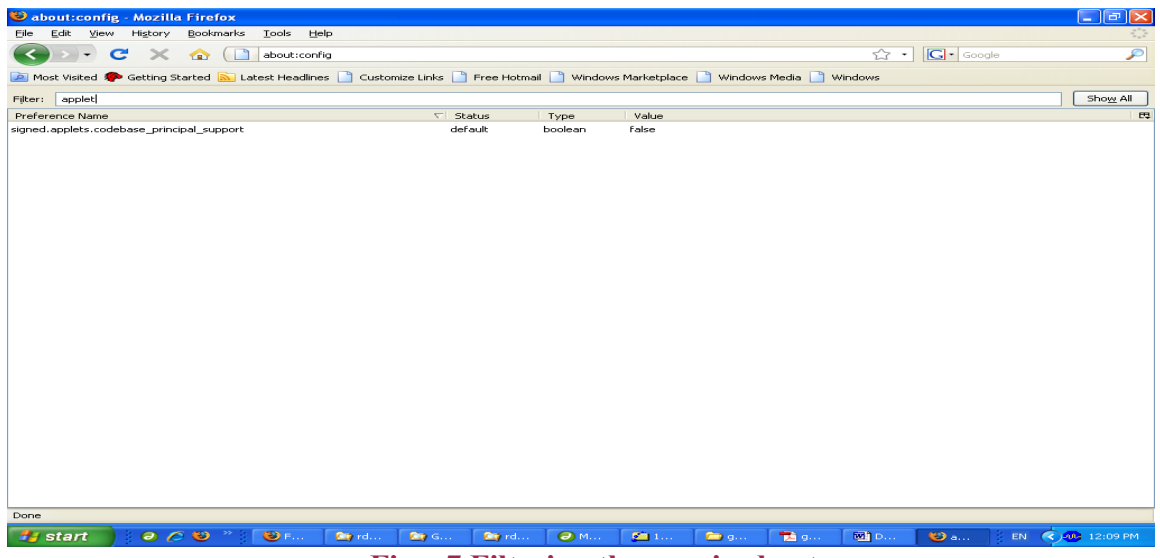

**Fig – 7 Filtering the required entry**

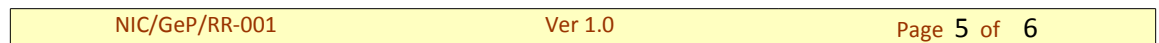

It can be noted that only one entry gets listed after filtering and the Value column (Last column) indicates that the signed applets code base is false. This has to be set as "True". On Double clicking at Signed.applets..... entry, this becomes "True". Then close and reopen the brwser which will allow the applets to run. A sample screen shot is shown below:

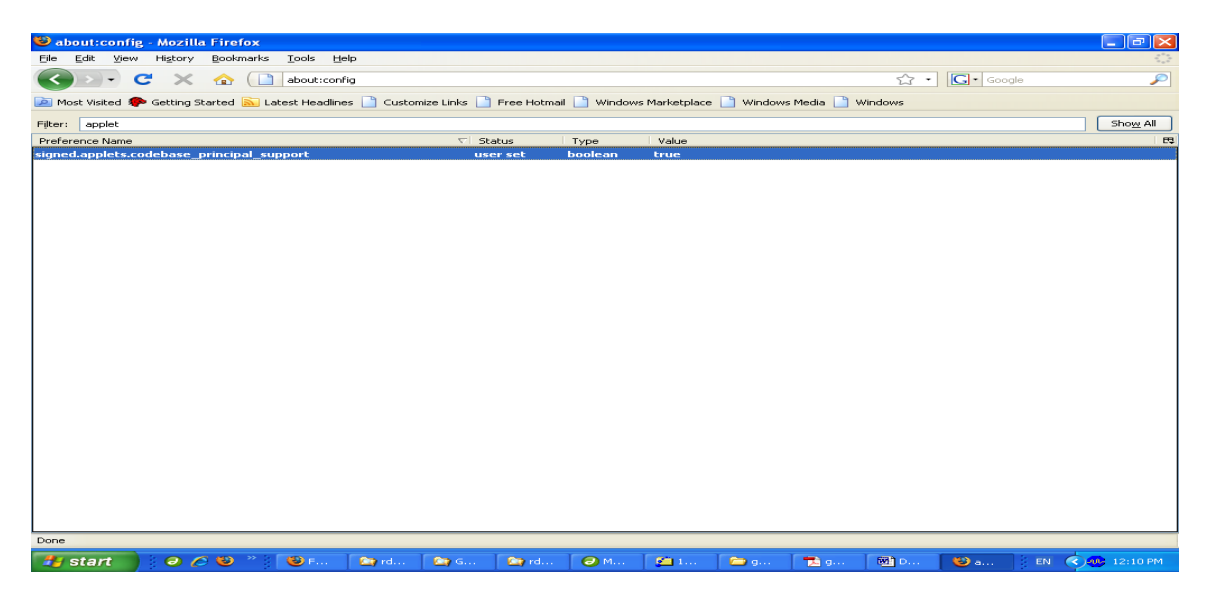

**Fig – 8 Updating the value as "True" for Applet.Codebase entry**

THIS COMPLETES THE CONFIGURATION UNDER FIREFOX FOR APPLET CODEBASE.

 7. YOU ARE REGISTERED WITH THE WEB SITE HTTP ://[ETENDER](http://etender.up.nic.in/).UP.NIC.IN USING THE OPTION "CLICK HERE TO ENROL" AND HAVE <sup>A</sup> VALID USER NAME AND PASSWORD.

## **Other Details**

1. For renewal of certificate, after expiry, please inform to DSC/e-token vendor to renew the DSC as applicable. Kindly keep 7 - 10 days time period margin to get/renew your Digital Signature Certificate.

For any other clarifications please email to **etender.up@nic.in**